# **Wind dialog box**

Create a feeling of a wind blown image.

- **Direction** Choose the direction the wind blows.  $\bullet$
- $\bullet$ **Moving offset** Set a high value to create a stronger wind effect.
- $\bullet$ **Preview** Click to see how the changes will affect the actual image before applying them.

 $\Box$ **Thumbnail** Choose a portion of the active image to show in the dialog box preview window.

nananan nananananan

# **Sharpen dialog box**

Makes edges stand out more distinctly in an image.

- **Level** Choose higher to get stronger borders.  $\bullet$
- $\bullet$ **Preview** Click to see how the changes will affect the actual image before applying them.

 $\Box$ **Thumbnail** Choose a portion of the active image to show in the dialog box preview window.

### **Mosaic dialog box**

Blurs the image into blocks by averaging pixel values in each block.

- **X-axis size** Set the width of each square in pixels.  $\bullet$
- $\bullet$ **Y-axis size** Set the height for each square in pixels.
- $\bullet$ **Preview** Click to see how the changes will affect the actual image before applying them.
- $\Box$ **Thumbnail** Choose a portion of the active image to show in the dialog box preview window.
- $\bullet$ **Square** Check Square to make each block a perfect square.

**Note:** If the block size does evenly fit into the image, the blocks are cropped starting from the lower right corner.

### **Ripple dialog box**

Adds waves to an image as if viewed through water.

**Direction** Choose Center to create waves start from the center and move out in a circular pattern. Choose  $\bullet$ Edge for waves that appear to be flowing across the image.

- $\bullet$ **Frequency** Choose a high value for more waves.
- $\bullet$ **Amplitude** Choose a high value for larger waves.
- ۰ **Preview** Click to see how the changes will affect the actual image before applying them.
- $\Box$ **Thumbnail** Choose a portion of the active image to show in the dialog box preview window.

*<u>CONSTRUCTION</u>* 

#### **Watercolor dialog box**

Enriches the colors in an image to simulate the appearance of a watercolor painting.

- **Stroke size** Choose Small for short brush strokes. Choose Large for big strokes.  $\bullet$
- $\bullet$ **Moisture level** Set higher levels to add streaking typical of paints with higher water content.
- $\bullet$ **Preview** Click to see how the changes will affect the actual image before applying them.

 $\Box$ **Thumbnail** Choose a portion of the active image to show in the dialog box preview window.nananananan Jaar 19

#### **Hue & Saturation dialog box**

Controls the balance and intensity of color in an image.

**Hue** Shift the hue value of each pixel in an image by the amount specified. For example, a yellow pixel will  $\bullet$ become blue if you set the hue to 180.

 $\bullet$ **Saturation** add or remove color to an image. Fully reducing saturation results in a grayscale image; fully increasing makes the color very rich.

 $\bullet$ **Preview** Click to see how the changes will affect the actual image before applying them.

 $\Box$ **Thumbnail** Choose a portion of the active image to show in the dialog box preview window.nananananan

## **Emboss dialog box**

Displays an image as a single-color imprint on a solid surface.

**Light source** Choose the direction of shadows on the image and which parts should appear raised or

- indented. Light sources from above cause dark areas to look raised. From below, dark areas look indented.
- $\bullet$ **Coating color** Click to select a new color for the image.
- ö **Depth** Set how strong the embossed effect is. Higher settings cause a more pronounced embossed effect.
- ó **Preview** Click to see how the changes will affect the actual image before applying them.
- ö **Thumbnail** Choose a portion of the active image to show in the dialog box preview window.
- ö

## **Tile dialog box**

Breaks an image into square tiles and shifts them as if they are being placed or removed from the image.

**Background color** Click to select a new color for the borders of the squares.  $\bullet$ 

 $\bullet$ **Square size** Set the size in pixels of each tile. If the size does not evenly fit in the image, squares are cropped from the lower right.

**Shift value** Set a higher value to randomize the order of the tiles more. A value of zero creates a well ۰ organized tiled effect.

- $\bullet$ **Preview** Click to see how the changes will affect the actual image before applying them.
- $\bullet$ **Thumbnail** Choose a portion of the active image to show in the dialog box preview window.
- $\bullet$

## **Warm / Cool dialog box**

Add tint to an image producing a warmer or cooler feeling.

- **Color** Choose the tint you wish to apply.  $\bullet$
- $\bullet$ Level Set a higher value to apply a stronger tint. As the level increases the tint becomes more dominant.
- $\bullet$ **Preview** Click to see how the changes will affect the actual image before applying them.
- $\bullet$ **Thumbnail** Choose a portion of the active image to show in the dialog box preview window.

ö

# **Fat / Thin dialog box**

Fat expands an image at the center. Thin squeezes compresses an image at the center.

- **Level** Set a higher level to expand (Fat) or compress(Thin) the image more.  $\bullet$
- $\bullet$ **Preview** Click to see how the changes will affect the actual image before applying them.
- $\bullet$ **Thumbnail** Choose a portion of the active image to show in the dialog box preview window.

ö

## **Thumbnail dialog box**

Allows you to choose what appears in the dialog box preview window while applying the filter. This can be useful if you are concerned about a particular region, or to change the magnification in the preview window.

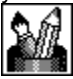

**Whole image** Scale the entire image to fit in the preview window.

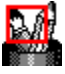

**1x** Select a portion of the image to show at full size in the preview window.

 $\bullet$ 

**Custom size** Select any part of the image to show in the preview window. iPhoto Express automatically resizes areas larger than the preview window.

 $\bullet$